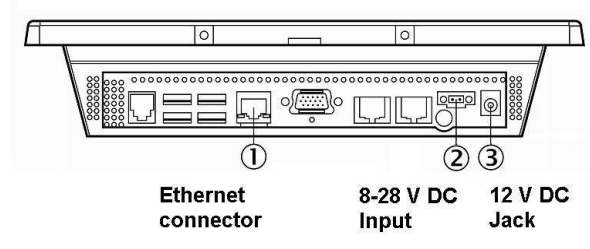

**Connection types** 

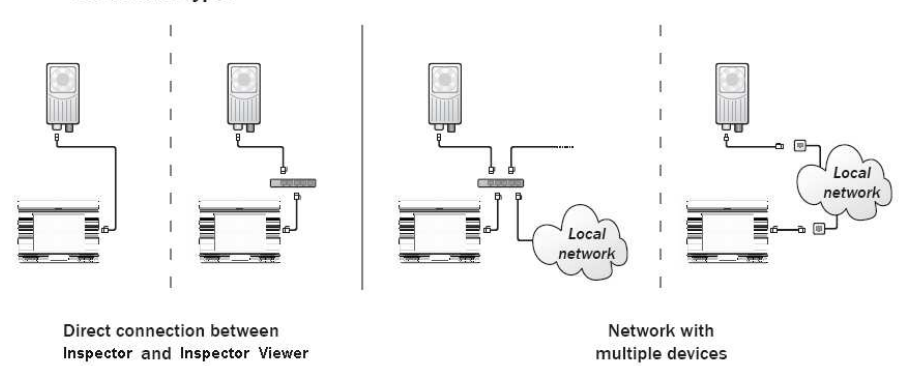

#### **1 Installation of the Inspector and Inspector Viewer hardware**

- $\bullet$  Connect the Ethernet connector on the Inspector to a network, or directly to an Ethernet connector on the Inspector Viewer hardware.
- • In case Inspector is not connected directly to the Inspector Viewer, connect the Ethernet cable on the Inspector Viewer hardware to the same network as Inspector.
- •Connect the Inspector to a 24 V DC power supply.
- • Connect the Inspector Viewer hardware directly to 8-28V DC power supply or use the 12 V DC adapter shipped with the hardware.

## **2 Getting started**

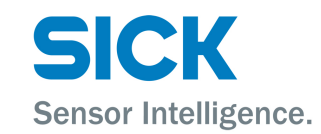

## **2.1 Powering up**

Press 'Power' button on the Inspector Viewer hardware. After the boot up session (takes about 30 seconds) the Menu screen is shown and a default user is logged in. The default user has all user rights.

#### **2.2 Switch to another language**

- •Press button 'Other Settings' on the Menu.
- •Select the desired language from the displayed list.
- •Press button 'Save'.
- •Press the 'Menu' button on the Language screen.

## **2.3 Connect to Inspector**

- •Press button 'Network' on the Menu.
- • Set the network settings of the Viewer and the Inspector.
	- It is recommended to use the auto-configuration function. Press button 'AUTOCONFIG' on the Network screen.

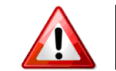

Previous Inspector network settings may be changed using the auto-configuration function!

- Adjust the network settings manually.
- •Press button 'Menu' on the Network screen.
- •Press button 'Select Inspector' on the Menu.
- •Select the Inspector you want to connect to.
- •Press button 'Connect'.
- •Inspector Viewer Application connects to Inspector.
- •Live view is displayed.

## **3 Operating instructions**

For more product information see the Inspector Viewer user manual or sick.com. To download Inspector Viewer user manual on your USB memory device:

- •Connect the USB memory device to the Inspector Viewer.
- •Press button 'System Info' on the Menu.
- •Press button 'User manual. . . ' on the System Info screen.

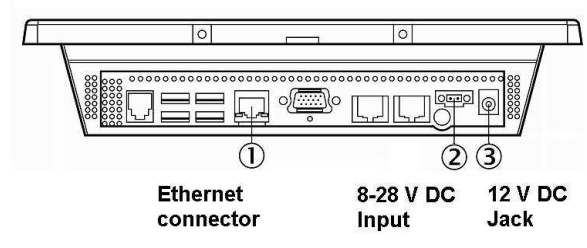

**Connection types** 

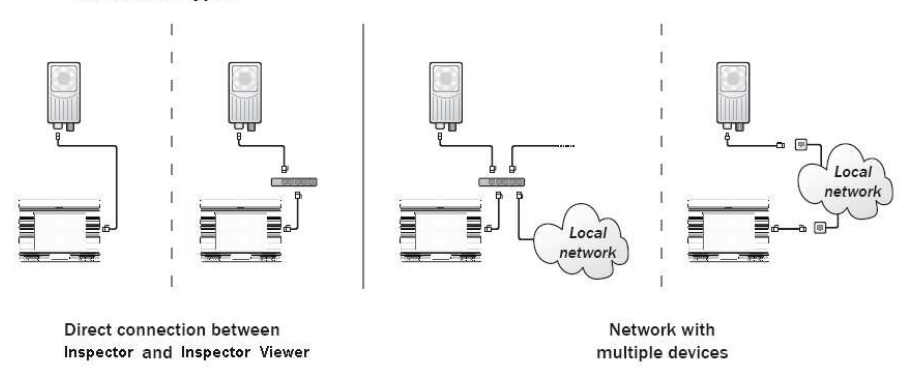

#### **1 Installation der Inspector- und Inspector Viewer-Hardware**

- $\bullet$  Verbinden Sie den Ethernet-Anschluss des Inspectors mit einem Netzwerk oder direkt mit einem Ethernet-Anschluss an der Inspector Viewer-Hardware.
- • Falls Inspector nicht direkt mit dem Inspector Viewer verbunden ist, schließen Sie das Ethernet-Kabel an der Inspector Viewer-Hardware an dasselbe Netzwerk an, mit dem auch Inspector verbunden ist.
- •Schließen Sie den Inspector an eine 24-V-Spannungsversorgung an.
- • Schließen Sie die Inspector Viewer-Hardware direkt an eine 8-28V Spannungsversorgung an, oder verwenden Sie den mit der Hardware gelieferten 12V Adapter.

## **2 Erste Schritte**

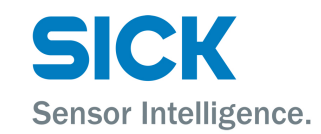

## **2.1 Einschalten**

Drücken Sie die Einschalttaste an der Inspector Viewer-Hardware. Nach dem Hochfahren (dies nimmt ca. 30 Sekunden in Anspruch) wird der Menü-Bildschirm angezeigt, und ein Standardbenutzer wird angemeldet. Der Standardbenutzer verfügt über alle Benutzerrechte.

### **2.2 Wechseln der Sprache**

- •Drücken Sie im Menü auf die Schaltfläche 'Weitere Einstellungen'.
- •Wählen Sie die gewünschte Sprache aus der angezeigten Liste.
- •Drücken Sie 'Speichern'.

#### **2.3 Verfahren zur Verbindungsherstellung mit Inspector:**

- •Drücken Sie im Menü auf 'Netzwerk'.
- • Legen Sie die Netzwerkeinstellungen für Viewer und Inspector fest.
	- Dazu sollten Sie die Autokonfigurationsfunktion verwenden. Drücken Sie im Bildschirm 'Netzwerk' auf die Schaltfläche 'AUTOKONFIG'.

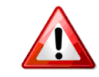

Vorherige Inspector-Netzwerkeinstellungen können bei Verwendung der Autokonfigurationsfunktion geändert werden.

- Passen Sie die Netzwerkeinstellungen manuell an.
- •Drücken Sie im Bildschirm 'Netzwerk' auf die Schaltfläche 'Menü'.
- •Drücken Sie im Menü auf die Schaltfläche 'Inspector auswählen'.
- •Wählen Sie den Inspector, mit dem die Verbindung hergestellt werden soll.
- •Drücken Sie auf die Schaltfläche 'Verbinden'.
- •Die Inspector Viewer-Anwendung stellt die Verbindung mit dem Inspector her.
- •Live-Ansicht wird angezeigt.

## **3 Bedienungsanleitung**

Weitere Informationen finden Sie im Inspector Viewer-Benutzerhandbuch oder auf sick.com. So laden Sie das Inspector Viewer-Benutzerhandbuch in USB-Speicher ein:

- •Schließen Sie das USB-Speicher den Inspector Viewer an.
- •Drücken Sie im Menü auf die Schaltfläche 'System-Info'.
- Drücken Sie auf die Schaltfläche 'Benutzerhandbuch' im Bildschirm 'System-Info'.

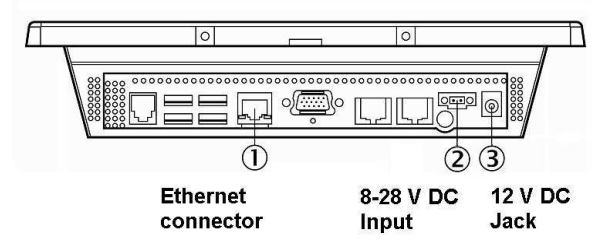

**Connection types** 

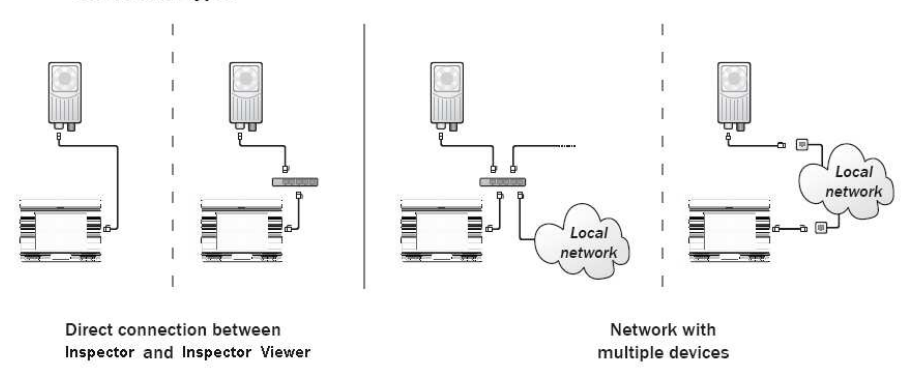

#### **1 <sup>I</sup> Instalación del hardware de Inspector e Inspector Viewer**

- • Conecte el conector Ethernet del Inspector a una red o, directamente, al conector Ethernet del hardware de Inspector Viewer.
- • Si el Inspector no se conecta directamente a Inspector Viewer, conecte el cable Ethernet del hardware de Inspector Viewer a la misma red que el Inspector.
- •Conecte el Inspector a una fuente de alimentación de 24 V CC.
- • Conecte el hardware de Inspector Viewer directamente a una fuente de alimentación de 8-28 V CC o utilice el adaptador de 12 V CC suministrado con el hardware.

## **2 Inicio**

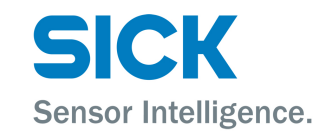

## **2.1 Encendido**

Pulse el botón 'Power' del hardware de Inspector Viewer. Tras la sesión de arranque (unos 30 segundos), se muestra la pantalla Menú y accede un usuario predeterminado. El usuario predeterminado tiene todos los derechos de usuario.

#### **2.2 Cambiar a otro idioma**

- •Pulse el botón 'Otros ajustes' en el menú.
- •Seleccione el idioma deseado en la lista que se muestra.
- •Pulse el botón 'Guardar'.

## **2.3 Procedimiento de conexión a Inspector:**

- •Pulse el botón 'Red' en el menú.
- • Defina los ajustes de red de Viewer e Inspector.
	- Se recomienda utilizar la función de configuración automática. Pulse el botón 'CONFIGURACIÓN AUTOMICA' de la pantalla Red.

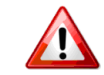

Los ajustes de red anteriores de Inspector se pueden cambiar al utilizar la función de configuración automática.

- Ajuste la configuración de red manualmente.
- •Pulse el botón 'Menú' de la pantalla Red.
- •Pulse el botón 'Seleccionar Inspector' en el menú.
- •Seleccione el Inspector que desee conectar.
- •Pulse el botón 'Conectar'.
- •La aplicación Inspector Viewer se conecta a Inspector.
- •Se muestra la visualización en directo.

## **3 Manual del usuario**

Para obtener mnformacil producto, consulte el manual del usuario de Inspector Viewer o visite sick.com. Para descargar el manual del usuario de Inspector Viewer en su dispositivo de memoria USB:

- •Conecte el dispositivo de memoria USB a Inspector Viewer.
- •Pulse el botnformacil sistema' en el menú.
- •Pulse el botanual del usuario. . . ' en la pantalla Informacil sistema.

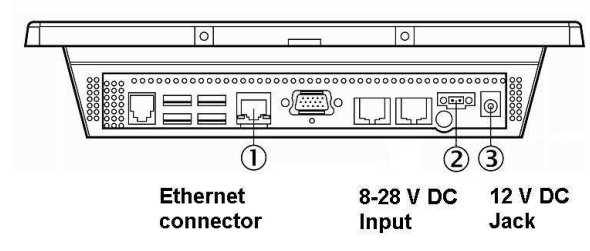

**Connection types** 

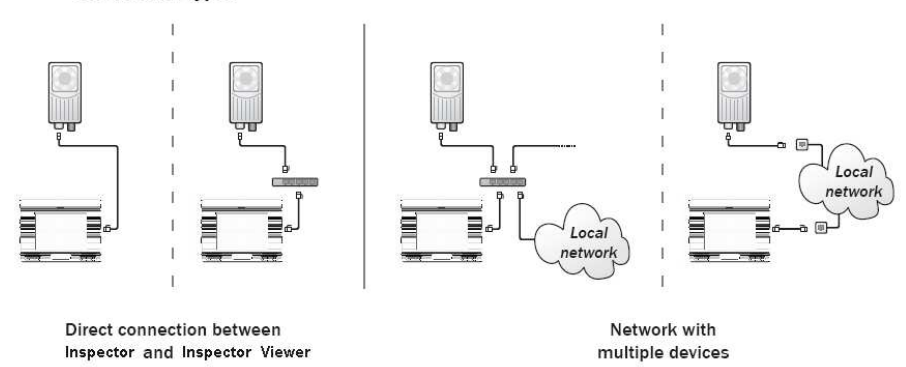

#### **1 <sup>I</sup> Installation de l'Inspector et du dispositif Inspector Viewer**

- • Branchez le connecteur Ethernet de l'Inspector sur un réseau ou directement sur le connecteur Ethernet du dispositif Inspector Viewer.
- • Si l'Inspector n'est pas directement branché sur l'Inspector Viewer, branchez le câble Ethernet de l'Inspector Viewer sur le réseau utilisé par l'Inspector.
- •Branchez l'Inspector sur une alimentation 24 V CC.
- • Branchez le dispositif Inspector Viewer directement sur une alimentation 8-28 V CC ou utilisez l'adaptateur 12 V CC fourni.

## **2 Démarrage**

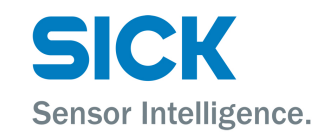

### **2.1 Mise sous tension**

Appuyez sur le bouton " Alim. " du dispositif Inspector Viewer. Après la session de démarrage (d'une durée d'environ 30 secondes), l'écran Menu apparaît et l'utilisateur par défaut est connecté. L'utilisateur par défaut dispose de tous les droits utilisateur.

#### **2.2 Sélection de la langue**

- •Appuyez sur le bouton " Autres paramètres " du Menu.
- •Sélectionnez la langue de votre choix dans la liste.
- •Appuyez sur le bouton " Enregistrer ".

## **2.3 Procédure de connexion à un Inspector :**

- •Appuyez sur le bouton " Réseau " du Menu.
- Établissez les paramètres réseau de l'Inspector Viewer et de l'Inspector.
	- Il est conseillé d'utiliser la fonction de configuration automatique. Appuyez sur le bouton " AUTOCONFIG " de l'écran Réseau.

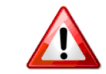

•

Les précédents paramètres réseau de l'Inspector peuvent être modifiés à l'aide de la fonction de configuration automatique !

- Modifier les paramètres du réseau manuellement.
- •Appuyez sur le bouton " Menu " de l'écran Réseau.
- •Appuyez sur le bouton " Sélectionner Inspector " du Menu.
- •Sélectionnez l'Inspector auquel vous souhaitez vous connecter.
- •Appuyez sur le bouton " Connexion ".
- •L'application Inspector Viewer se connecte à l'Inspector.
- •L'Affichage en direct apparaît.

## **3 Manuel utilisateur**

Pour de plus amples informations sur les produits, consultez le manuel utilisateur de l'Inspector Viewer ou rendez-vous sur le site sick.com. Pour tcharger le manuel utilisateur de l'Inspector Viewer sur votre cl stockage USB :

- •Connectez la clB a l'Inspector Viewer.
- •Appuyez sur le bouton 'Informations systeme' du menu.
- •Appuyez sur le bouton 'Manuel utilisateur...' sur l'an Informations systeme.

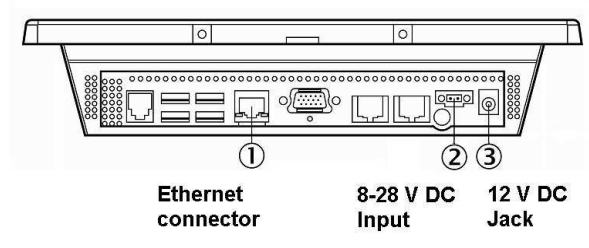

**Connection types** 

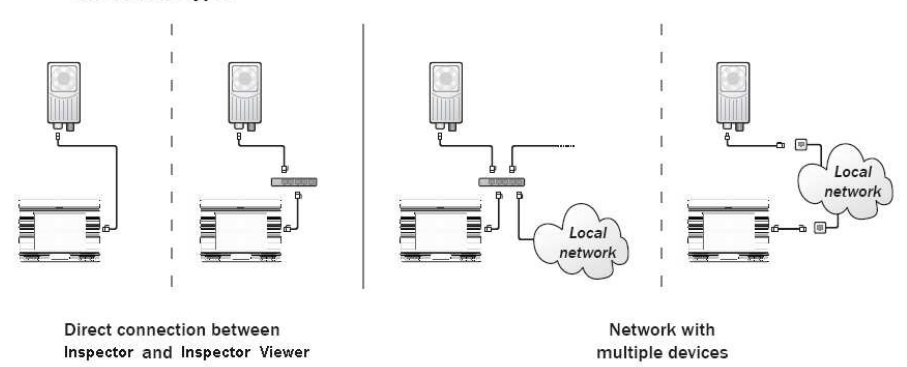

#### **1 <sup>I</sup> Installazione di Inspector e dell'hardware di Inspector Viewer**

- • Collegare il connettore Ethernet su Inspector ad una rete o direttamente ad un connettore Ethernet dell'hardware di Inspector Viewer.
- • Nel caso in cui Inspector non sia collegato direttamente a Inspector Viewer, collegare il cavo Ethernet sull'hardware di Inspector Viewer alla stessa rete di Inspector.
- •Collegare Inspector a un'alimentazione di corrente a 24 V CC.
- • Collegare l'hardware di Inspector Viewer direttamente a un'alimentazione di corrente a 8-28 V CC o utilizzare l'adattatore a 12 V CC inviato insieme all'hardware.

## **2 Come iniziare**

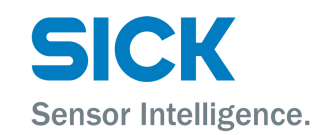

### **2.1 Accensione**

Premere il pulsante di 'Accensione' sull'hardware di Inspector Viewer. Dopo la sessione di ripristino (occorrono circa 30 secondi) viene visualizzata la schermata Menu e viene collegato un utente predefinito. L'utente predefinito possiede tutti i diritti di accesso utente.

## **2.2 Passare a un'altra lingua**

- •Premere il pulsante 'Altre impostazioni' sul Menu.
- •Selezionare la lingua desiderata dall'elenco visualizzato.
- •Premere il pulsante 'Salva'.

#### **2.3 Procedura di collegamento a Inspector:**

- •Premere il pulsante 'Rete' sul Menu.
- • Stabilire le impostazioni di rete del Viewer e dell'Inspector.
	- Si consiglia di utilizzare la funzione di Configurazione automatica. Premere il pulsante 'CONFIGURAZIONE AUTOMATICA' sulla schermata della Rete.

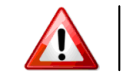

Ossibile modificare le impostazioni precedenti della rete Inspector utilizzando la funzione di Configurazione automatica!

- Regolare a mano le impostazioni di rete.
- •Premere il pulsante 'Menu' sulla schermata della Rete.
- •Premere il pulsante 'Seleziona Inspector' sul Menu.
- •Selezionare l'Inspector a cui si desidera effettuare il collegamento.
- •Premere il pulsante 'Collega'.
- •L'applicazione Inspector Viewer si collega all'Inspector.
- •La Vista live viene visualizzata.

## **3 Istruzioni operative**

Per ulteriori informazioni sul prodotto, vedere il manuale utente di Inspector Viewer oppure visitare il sito Web sick.com. Per scaricare il manuale utente di Inspector Viewer sul proprio dispositivo di memoria USB:

- •Collegare il dispositivo di memoria USB a Inspector Viewer.
- •Premere il pulsante 'Info sistema' dal menu.
- •Premere il pulsante 'Manuale utente. . . ' nella schermata Info sistema.

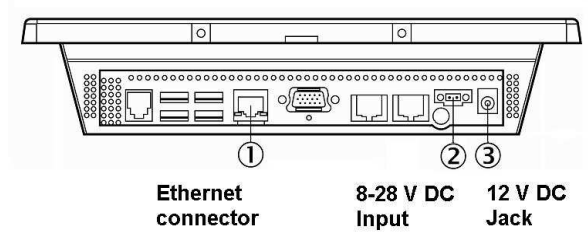

**Connection types** 

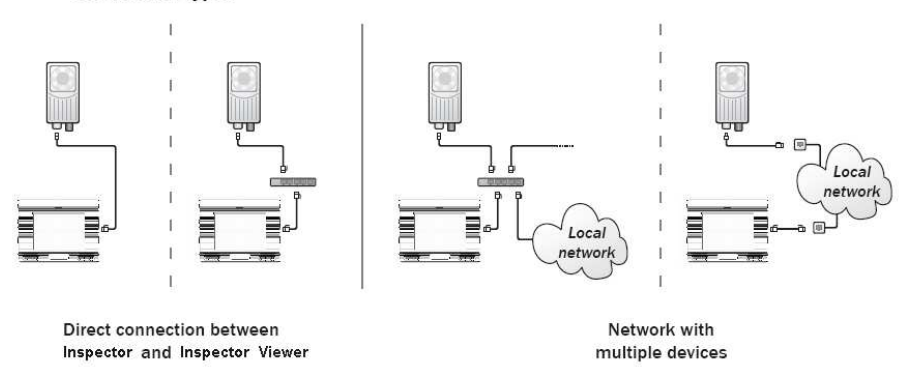

#### **1 Instalace Inspectora a hardwaru Inspector Viewera**

- • <sup>P</sup>řipojte Ethernetový kabel k Inspectorovi a k síti nebo přímo k hardwaru Inspector Viewera.
- • V případě, že není Inspector připojen přímo k Inspector Vieweru, připojte Ethernetový kabel od hardwaru Inspectora ke stejné síti jako je připojen Inspector.
- •Zapojte Inspctora do 24 V DC napájecího zdroje.
- • <sup>P</sup>řipojte hardware Inspector Viewera přímo k 8-28 V DC síťovému napájení nebo použijte 12 V DC adaptér dodaný s hardwarem.

## **2 Začínáme**

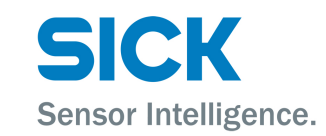

## **2.1 Zapnutí**

Zmáčkněte tlačítko Power na hardwaru Inspector Vieweru. Po nabootování (trvá okolo 30 sekund) je zobrazeno Menu a je automaticky přihlášen defaultní uživatel. Defaultní uživatel má všechna práva.

## **2.2 Přepnutí do jiného jazyka**

- •V Menu zmáčkněte tlačítko Ostatní nastavení.
- •Ze zobrazeného seznamu vyberte požadovaný jazyk.
- •Zmáčkněte tlačítko Uložit.

## **2.3 Procedura připojení k Inspectoru**

- •V Menu zmáčkněte tlačítko Síť.
- • Nastavte síťová nastavení Viewera a Inspectora.
	- - Doporučujeme použít funkci autokonfigurace. Na obrazovce Sí<sup>ť</sup>zmáčkněte tlačítko AUTOCOFIG.

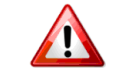

Když použijete funkci autokonfigurace, předchozí nastavení Inspectora mohou být změněna!

- Nastavte síť manuálně.
- •Vyberte Inspectora, ke kterému se chcete připojit.
- •Zmáčkněte tlačítko Připojit.
- •Aplikace Inspector Viewera se připojí k Inspectoru.
- •Bude zobrazen živý obraz.

#### **3Uživatelský manuál**

Více informací o produktu naleznete v uživatelském manuálu Inspector Viewera nebo navštivte sick.com. Pokud chcete uložit uživatelský manuál Inspector Viewera na USB paměťové zařízení, proveďte následující:

- •<sup>P</sup>řipojte USB paměťové zařízení k Inspector Vieweru.
- •Zmáčkněte tlačítko Systémové Inko na obrazovce Menu.
- •Zmáčkněte tlačítko Uživatelský manuál na obrazovce Systémové info.

#### **8013735/2010-10**

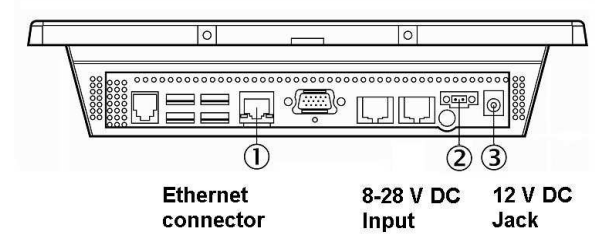

**Connection types** 

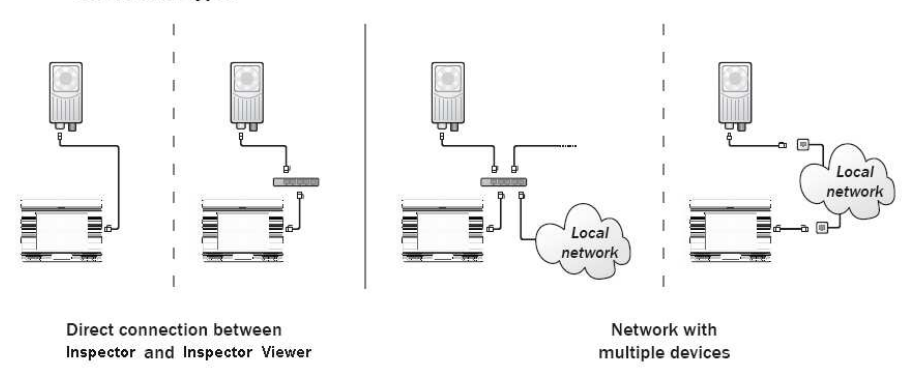

## **1 Inspector** 和**Inspector Viewer** 硬件的安装

- 将Inspector 上的以太网连接器连接至网络,直接连接至Inspector Viewer •硬件 上的以太网连接器。
- • 如果Inspector 未直接连接Inspector Viewer,将Inspector Viewer 硬件上的以太 网电缆连接Inspector 的一网络。
- <sup>将</sup>Inspector 连接至24 V DC 电。•
- 将Inspector Viewer 硬件直接连接8-28V DC 电,使用随硬件供的12 V DC •适配 器。.

## **2** <sup>使</sup>用入<sup>门</sup>

#### **2.1** <sup>通</sup><sup>电</sup>

按Inspector Viewer 硬件上的"电源"按钮。启动(约30 秒)后,将显示菜单屏幕,

**默**认用户级限。默认用户拥有所有用户权限。

## **2.2** <sup>换</sup>其他语<sup>言</sup>

- 在菜单中<mark>按"</mark>其他设**置"按钮**。 •
- 从显示的列**表**中,选择所需语言。 •
- <sup>按</sup>"保存"按钮。•

## **2.3** <sup>连</sup>接到**Inspector** 程序

- •● 在菜单中<mark>按"网</mark>络"按钮。
- 设置查看**器和I**nspector 的**网**络设置。 •
	- 建议使<mark>用自</mark>动配**置**功能。在**网**络屏幕中按"自动配置"按钮。

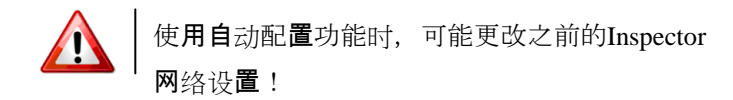

- 手动**调**整网络设置。
- 在网络屏幕中按"菜单"按钮。 •
- 在菜单中<mark>按"</mark>选择Inspector"**按钮**。 •
- 选择您要连接的Inspector。 •
- <sup>按</sup>"<sup>连</sup>接"按钮。•
- Inspector Viewer 应用程序连接到Inspector。 •
- •• 显示实时**视图**。

## **3** 操作说<sup>明</sup>

有关产品的详细信**息**,请参阅Inspector Viewer 用户手册或登录sick.com。要 将Inspector Viewer 用户手册下载到您的USB 存储设备中:

- <sup>将</sup>USB 存储设备连接到Inspector Viewer。•
- 在菜单中<mark>按"</mark>系统信**息"按钮**。 •
- 在系统消**息屏**幕中**按"用**户手册"<mark>按钮</mark>。 •

Sensor Intelligence.

#### The Inspector Viewer product includes the following third party SW:

Apache license, Version 2.0 (http://www.apache.org); Software developed by the JDOM Project (http://www.jdom.org/) and; Java SE Development kit (JDK), version 6 by Oracle

#### **Apache License Version 2.0, January 2004**

http://www.apache.org/licenses/

TERMS AND CONDITIONS FOR USE, REPRODUCTION, AND DISTRIBUTION

#### 1. Definitions.

"License" shall mean the terms and conditions for use, reproduction, and distribution as defined by Sections 1 through 9 of this document.

"Licensor" shall mean the copyright owner or entity authorized by the copyright owner that is granting the License.

"Legal Entity" shall mean the union of the acting entity and all other entities that control, are controlled by, or are under common control with that entity. For the purposes of this definition, "control" means (i) the power, direct or indirect, to cause the direction or management of such entity, whether by contract or otherwise, or (ii) ownership of fifty percent (50%) or more of the outstanding shares, or (iii) beneficial ownership of such entity.

"You" (or "Your") shall mean an individual or Legal Entity exercising permissions granted by this License.

"Source" form shall mean the preferred form for making modifications, including but not limited to software source code, documentation source, and configuration files.

"Object" form shall mean any form resulting from mechanical transformation or translation of a Source form, including but not limited to compiled object code, generated documentation, and conversions to other media types.

"Work" shall mean the work of authorship, whether in Source or Object form, made available under the License, as indicated by a copyright notice that is included in or attached to the work

"Derivative Works" shall mean any work, whether in Source or Object form, that is based on (or derived from) the Work and for which the editorial revisions, annotations, elaborations, or other modifications represent, as a whole, an original work of authorship. For the purposes of this License, Derivative Works shall not include works that remain separable from, or merely link (or bind by name) to the interfaces of, the Work and Derivative Works thereof.

"Contribution" shall mean any work of authorship, including the original version of the Work and any modifications or additions to that Work or Derivative Works thereof, that is intentionally submitted to Licensor for inclusion in the Work by the copyright owner or by an individual or Legal Entity authorized to submit on behalf of the convright owner. For the purposes of this definition, "submitted" means any form of electronic, verbal, or written communication sent to the Licensor or its representatives, including but not limited to communication on electronic mailing lists, source code control systems, and issue tracking systems that are managed by, or on behalf of, the Licensor for the purpose of discussing and improving the Work, but excluding communication that is conspicuously marked or otherwise designated in writing by the copyright owner as "Not a Contribution."

"Contributor" shall mean Licensor and any individual or Legal Entity on behalf of whom a Contribution has been received by Licensor and subsequently incorporated within the Work.

2. Grant of Copyright License. Subject to the terms and conditions of this License, each Contributor hereby grants to You a perpetual, worldwide, nonexclusive, no-charge, royalty-free, irrevocable copyright license to reproduce, prepare Derivative Works of, publicly display, publicly perform, sublicense, and distribute the Work and such Derivative Works in Source or Object form.

3. Grant of Patent License. Subject to the terms and conditions of this License, each Contributor hereby grants to You a perpetual, worldwide, non-exclusive, no-charge, royalty-free, irrevocable (except as stated in this section) patent license to make, have made, use, offer to sell, sell, import, and otherwise transfer the Work, where such license applies only to those patent claims licensable by such Contributor that are necessarily infringed by their Contribution(s) alone or

by combination of their Contribution(s) with the Work to which such Contribution(s) was submitted. If You institute patent litigation against any entity (including a cross-claim or counterclaim in a lawsuit) alleging that the Work or a Contribution incorporated within the Work constitutes direct or contributory patent infringement, then any patent licenses granted to You under this License for that Work shall terminate as of the date such litigation is filed.

4. Redistribution. You may reproduce and distribute copies of the Work or Derivative Works thereof in any medium, with or without modifications, and in Source or Object form, provided that You meet the following conditions:

(a) You must give any other recipients of the Work or Derivative Works a copy of this License; and

 (b) You must cause any modified files to carry prominent notices stating that You changed the files; and

 (c) You must retain, in the Source form of any Derivative Works that You distribute, all copyright, patent, trademark, and attribution notices from the Source form of the Work, excluding those notices that do not pertain to any part of the Derivative Works; and

 (d) If the Work includes a "NOTICE" text file as part of its distribution, then any Derivative Works that You distribute must include a readable copy of the attribution notices contained within such NOTICE file, excluding those notices that do not pertain to any part of the Derivative Works, in at least one of the following places: within a NOTICE text file distributed as part of the Derivative Works; within the Source form or documentation, if provided along with the Derivative Works; or, within a display generated by the Derivative Works, if and wherever such third-party notices normally appear. The contents of the NOTICE file are for informational purposes only and do not modify the License. You may add Your own attribution notices within Derivative Works that You distribute, alongside or as an addendum to the NOTICE text from the Work, provided that such additional attribution notices cannot be construed as modifying the License.

You may add Your own copyright statement to Your modifications and may provide additional or different license terms and conditions for use, reproduction, or distribution of Your modifications, or for any such Derivative Works as a whole, provided Your use, reproduction, and distribution of the Work otherwise complies with the conditions stated in this License.

5. Submission of Contributions. Unless You explicitly state otherwise, any Contribution intentionally submitted for inclusion in the Work by You to the Licensor shall be under the terms and conditions of this License, without any additional terms or conditions. Notwithstanding the above, nothing herein shall supersede or modify the terms of any separate license agreement you may have executed with Licensor regarding such Contributions.

6. Trademarks. This License does not grant permission to use the trade names, trademarks, service marks, or product names of the Licensor, except as required for reasonable and customary use in describing the origin of the Work and reproducing the content of the NOTICE file.

7. Disclaimer of Warranty. Unless required by applicable law or agreed to in writing, Licensor provides the Work (and each Contributor provides its Contributions) on an "AS IS" BASIS, WITHOUT WARRANTIES OR CONDITIONS OF ANY KIND, either express or implied, including, without limitation, any warranties or conditions of TITLE, NON-INFRINGEMENT, MERCHANTABILITY, or FITNESS FOR A PARTICULAR PURPOSE. You are solely responsible for determining the appropriateness of using or redistributing the Work and assume any risks associated with Your exercise of permissions under this License.

8. Limitation of Liability. In no event and under no legal theory, whether in tort (including negligence), contract, or otherwise, unless required by applicable law (such as deliberate and grossly negligent acts) or agreed to in writing, shall any Contributor be liable to You for damages, including any direct, indirect, special, incidental, or consequential damages of any character arising as a result of this License or out of the use or inability to use the Work (including but not limited to damages for loss of goodwill, work stoppage, computer failure or malfunction, or any and all other commercial damages or losses), even if such Contributor has been advised of the possibility of such damages.

9. Accepting Warranty or Additional Liability. While redistributing the Work or Derivative Works thereof. You may choose to offer, and charge a fee for, acceptance of support, warranty, indemnity, or other liability obligations and/or

rights consistent with this License. However, in accepting such obligations, You may act only on Your own behalf and on Your sole responsibility, not on behalf of any other Contributor, and only if You agree to indemnify, defend, and hold each Contributor harmless for any liability incurred by, or claims asserted against, such Contributor by reason of your accepting any such warranty or additional liability.

#### **Oracle Corporation Binary Code License Agreement for the JAVA SE DEVELOPMENT KIT (JDK), VERSION 6**

ORACLE CORPORATION ("ORACLE") IS WILLING TO LICENSE THE SOFTWARE IDENTIFIED BELOW TO YOU ONLY UPON THE CONDITION THAT YOU ACCEPT ALL OF THE TERMS CONTAINED IN THIS BINARY CODE LICENSE AGREEMENT ANDSUPPLEMENTAL LICENSE TERMS (COLLECTIVELY) "AGREEMENT"). PLEASE READ THE AGREEMENT CAREFULLY. BY USING THE SOFTWARE YOU ACKNOWLEDGE THAT YOU HAVE READ THE TERMS AND AGREE TO THEM. IF YOU ARE AGREEING TO THESE TERMS ON BEHALF OF A COMPANY OR OTHER LEGAL ENTITY, YOU REPRESENT THAT YOU HAVE THELEGAL AUTHORITY TO BIND THE LEGAL ENTITY TO THESE TERMS. IF YOU DO NOT HAVE SUCH AUTHORITY, OR IF YOU DO NOT WISH TO BE BOUND BY THE TERMS, THEN YOU MUST NOT USE THE SOFTWARE ON THIS SITE OR ANY OTHER MEDIA ON WHICH THE SOFTWARE IS CONTAINED.

1. DEFINITIONS. "Software" means the identified above in binary form, any other machine readable materials (including, but not limited to, libraries, source files, header files, and data files), any updates or error corrections provided by Oracle, and any user manuals, programming guides and other documentation provided to you by Oracle under this Agreement. "General Purpose Desktop Computers and Servers" means computers, including desktop and laptop computers, or servers, used for general computing functions under end user control (such as but not specifically limited to email, general purpose Internet browsing, and office suite productivity tools). The use of Software in systems and solutions that provide dedicated functionality (other than as mentioned above) or designed for use in embedded or function-specific software applications, for example but not limited to: Software embedded in or bundled with industrial control systems, wireless mobile telephones, wireless handheld devices, netbooks, kiosks, TV/STB, Blu-ray Disc devices, telematics and network control switching equipment, printers and , USA. excluded from this definition and not licensed under this agreement. "Programs" means Java technology applets and applications intended to run on the Java Platform Standard Edition (Java SE) platform on Java-enabled General Purpose Desktop Computers and Servers.

2. LICENSE TO USE. Subject to the terms and conditions of this Agreement, including, but not limited to the Java Technology Restrictions of the Supplemental License Terms, Oracle grants you a nonexclusive, non-transferable, limited license without license fees to reproduce and use internally Software complete and unmodified for the sole purpose of running Programs. Additional licenses for developers and/or publishers are granted in the Supplemental License Terms.

3. RESTRICTIONS. Software is confidential and copyrighted. Title to Software and all associated intellectual property rights is retained by Oracle and/or its licensors. Unless enforcement is prohibited by applicable law, you may not modify, decompile, or reverse engineer Software. You acknowledge that Licensed Software is not designed or intended for use in the design, construction, operation or maintenance of any nuclear facility. Oracle Corporation disclaims any express or implied warranty of fitness for such uses. No right, title or interest in or to any trademark, service mark, logo or trade name of Oracle or its licensors is granted under this Agreement. Additional restrictions for developers and/or publishers licenses are set forth in the Supplemental License Terms.

4. LIMITED WARRANTY. Oracle warrants to you that for a period of ninety (90) days from the date of purchase, as evidenced by a copy of the receipt, the media on which Software is furnished (if any) will be free of defects in materials and workmanship under normal use. Except for the foregoing, Software is provided "AS IS". Your exclusive remedy and Oracle's entire liability under this limited warranty will be at Oracle's option to replace Software media or refund the fee paid for Software. Any implied warranties on the Software are limited to 90 days. Some states do not allow limitations on duration of an implied warranty, so the above may not apply to you. This limited warranty gives you specific legal rights. You may have others, which vary from state to state.

#### The Inspector Viewer product includes the following third party SW:

Apache license, Version 2.0 (http://www.apache.org); Software developed by the JDOM Project (http://www.jdom.org/) and; Java SE Development kit (JDK), version 6 by Oracle

5. DISCLAIMER OF WARRANTY. UNLESS SPECIFIED IN THISAGREEMENT, ALL EXPRESS OR IMPLIED CONDITIONS, REPRESENTATIONS AND WARRANTIES, INCLUDING ANY IMPLIED WARRANTY OF MERCHANTABILITY, FITNESS FOR A PARTICULAR PURPOSE OR NON-INFRINGEMENT ARE DISCLAIMED, EXCEPT TO THE EXTENT THAT THESE DISCLAIMERS ARE HELD TO BE LEGALLY INVALID.

6. LIMITATION OF LIABILITY. TO THE EXTENT NOT PROHIBITED BY LAW, IN NO EVENT WILL ORACLE OR ITS LICENSORS BE LIABLE FOR ANY LOST REVENUE, PROFIT OR DATA, OR FOR SPECIAL. INDIRECT, CONSEQUENTIAL, INCIDENTAL OR PUNITIVE DAMAGES, HOWEVER CAUSED REGARDLESS OF THE THEORY OF LIABILITY, ARISING OUT OF OR RELATED TO THE USE OF OR INABILITY TO USE SOFTWARE, EVEN IF ORACLE HAS BEEN ADVISED OF THE POSSIBILITY OF SUCH DAMAGES. In no event will Oracle's liability to you, whether in contract, tort (including negligence), or otherwise, exceed the amount paid by you for Software under this Agreement. The foregoing limitations will apply even if the above stated warranty fails of its essential purpose. Some states do not allow the exclusion of incidental or consequential damages, so some of the terms above may not be applicable to you.

7. TERMINATION. This Agreement is effective until terminated. You may terminate this Agreement at any time by destroying all copies of Software. This Agreement will terminate immediately without notice from Oracle if you fail to comply with any provision of this Agreement. Either party may terminate this Agreement immediately should any Software become, or in either party's opinion be likely to become, the subject of a claim of infringement of any intellectual property right. Upon Termination, you must destroy all copies of Software.

8. EXPORT REGULATIONS. All Software and technical data delivered under this Agreement are subject to US export control laws and may be subject to export or import regulations in other countries. You agree to comply strictly with all such laws and regulations and acknowledge that you have the responsibility to obtain such licenses to export, re-export, or import as may be required after delivery to you.

9. TRADEMARKS AND LOGOS. You acknowledge and agree as between you and Oracle that Oracle owns the ORACLE, SOLARIS, JAVA, JINI, FORTE, and iPLANET trademarks and all ORACLE, SOLARIS, JAVA, JINI, FORTE, and iPLANET-related trademarks, service marks, logos and other brand designations ("Oracle Marks"), and you agree to comply with the Third Party Usage Guidelines for Oracle Trademarks currently located at http://www.oracle.com/html/3party.html. Any use you make of the Oracle Marks inures to Oracle's benefit.

10. U.S. GOVERNMENT RESTRICTED RIGHTS. If Software is being acquired by or on behalf of the U.S. Government or by a U.S. Government prime contractor or subcontractor (at any tier), then the Government's rights in Software and accompanying documentation will be only as set forth in this Agreement; this is in accordance with 48 CFR 227.7201 through 227.7202-4 (for Department of Defense (DOD) acquisitions) and with 48 CFR 2.101 and 12.212 (for non-DOD acquisitions).

11. GOVERNING LAW. Any action related to this Agreement will be governed by California law and controlling U.S. federal law. No choice of law rules of any jurisdiction will apply.

12. SEVERABILITY. If any provision of this Agreement is held to be unenforceable, this Agreement will remain in effect with the provision omitted, unless omission would frustrate the intent of the parties, in which case this Agreement will immediately terminate.

13. INTEGRATION. This Agreement is the entire agreement between you and Oracle relating to its subject matter. It supersedes all prior or contemporaneous oral or written communications, proposals, representations and warranties and prevails over any conflicting or additional terms of any quote, order, acknowledgment, or other communication between the parties relating to its subject matter during the term of this Agreement. No modification of this Agreement will be binding, unless in writing and signed by an authorized representative of each party.

SUPPLEMENTAL LICENSE TERMS

These Supplemental License Terms add to or modify the terms of the Binary Code License Agreement. Capitalized terms not defined in these Supplemental Terms shall have the same meanings ascribed to them in the Binary Code License Agreement . These Supplemental Terms shall supersede any inconsistent or conflicting terms in the Binary Code License Agreement, or in any license contained within the Software.

 A. Software Internal Use and Development License Grant. Subject to the terms and conditions of this Agreement and restrictions and exceptions set forth in the Software "README" file incorporated herein by reference, including, but not limited to the Java Technology Restrictions of these Supplemental Terms, Oracle grants you a non-exclusive, non-transferable, limited license without fees to reproduce internally and use internally the Software complete and unmodified for the purpose of designing, developing, and testing your Programs.

B. License to Distribute Software. Subject to the terms and conditions of this Agreement and restrictions and exceptions set forth in the Software README file, including, but not limited to the Java Technology Restrictions of these Supplemental Terms, Oracle grants you a non-exclusive, non-transferable, limited license without fees to reproduce and distribute the Software, provided that (i) you distribute the Software complete and unmodified and only bundled as part of, and for the sole purpose of running, your Programs, (ii) the Programs add significant and primary functionality to the Software, (iii) you do not distribute additional software intended to replace any component(s) of the Software, (iv) you do not remove or alter any proprietary legends or notices contained in the Software, (v) you only distribute the Software subject to a license agreement that protects Oracle's interests consistent with the terms contained in this Agreement, and (vi) you agree to defend and indemnify Oracle and its licensors from and against any damages, costs, liabilities, settlement amounts and/or expenses (including attorneys' fees) incurred in connection with any claim, lawsuit or action by any third party that arises or results from the use or distribution of any and all Programs and/or Software.

C. License to Distribute Redistributables. Subject to the terms and conditions of this Agreement and restrictions and exceptions set forth in the Software README file, including but not limited to the Java Technology Restrictions of these Supplemental Terms, Oracle grants you a non-exclusive, non-transferable, limited license without fees to reproduce and distribute those files specifically identified as redistributable in the Software "README" file ("Redistributables") provided that: (i) you distribute the Redistributables complete and unmodified, and only bundled as part of Programs, (ii) the Programs add significant and primary functionality to the Redistributables, (iii) you do not distribute additional software intended to supersede any component(s) of the Redistributables (unless otherwise specified in the applicable README file), (iv) you do not remove or alter any proprietary legends or notices contained in or on the Redistributables, (v) you only distribute the Redistributables pursuant to a license agreement that protects Oracle's interests consistent with the terms contained in the Agreement, (vi) you agree to defend and indemnify Oracle and its licensors from and against any damages, costs, liabilities, settlement amounts and/or expenses (including attorneys' fees) incurred in connection with any claim, lawsuit or action by any third party that arises or results from the use or distribution of any and all Programs and/or Software.

D. Java Technology Restrictions. You may not create, modify, or change the behavior of, or authorize your licensees to create, modify, or change the behavior of, classes, interfaces, or subpackages that are in any way identified as "java", "javax", "sun" or similar convention as specified by Oracle in any naming convention designation.

E. Distribution by Publishers. This section pertains to your distribution of the Software with your printed book or magazine (as those terms are commonly used in the industry) relating to Java technology ("Publication"). Subject to and conditioned upon your compliance with the restrictions and obligations contained in the Agreement, in addition to the license granted in Paragraph 1 above, Oracle hereby grants to you a non-exclusive, nontransferable limited right to reproduce complete and unmodified copies of the Software on electronic media (the "Media") for the sole purpose of inclusion and distribution with your Publication(s), subject to the following terms: (i) You may not distribute the Software on a stand-alone basis; it must be distributed with your Publication(s); (ii) You are responsible for downloading the Software from the applicable Oracle web site; (iii) You must refer to the Software as JavaTM SE Development Kit 6; (iv) The Software must be reproduced in its entirety and without any modification whatsoever (including, without limitation, the Binary Code License and Supplemental License Terms accompanying the Software and proprietary rights

notices contained in the Software); (v) The Media label shall include the following information: Copyright 2006, 2010, Oracle Corporation All rights reserved. Use is subject to license terms. Oracle, Sun, Sun Microsystems, the Sun logo, Solaris, Java, the Java Coffee Cup logo, J2SE, and all trademarks and logos based on Java are trademarks or registered trademarks of Oracle Corporation in the U.S. and other countries. This information must be placed on the Media label in such a manner as to only apply to the Oracle Software; (vi) You must clearly identify the Software as Oracle's product on the Media holder or Media label, and you may not state or imply that Oracle is responsible for any third-party software contained on the Media; (vii) You may not include any third party software on the Media which is intended to be a replacement or substitute for the Software; (viii) You shall indemnify Oracle for all damages arising from your failure to comply with the requirements of this Agreement. In addition, you shall defend, at your expense, any and all claims brought against Oracle by third parties, and shall pay all damages awarded by a court of competent jurisdiction, or such settlement amount negotiated by you, arising out of or in connection with your use, reproduction or distribution of the Software and/or the Publication. Your obligation to provide indemnification under this section shall arise provided that Oracle: (a) provides you prompt notice of the claim; (b) gives you sole control of the defense and settlement of the claim; (c) provides you, at your expense, with all available information, assistance and authority to defend; and (d) has not compromised or settled such claim without your prior written consent; and (ix) You shall provide Oracle with a written notice for each Publication; such notice shall include the following information: (1) title of Publication, (2) author(s), (3) date of Publication, and (4) ISBN or ISSN numbers. Such notice shall be sent to Oracle Corporation, 500 Oracle Parkway, Redwood Shores, California 94065 U.S.A , Attention: Contracts Administration.

F. Source Code. Software may contain source code that, unless expressly licensed for other purposes, is provided solely for reference purposes pursuant to the terms of this Agreement. Source code may not be redistributed unless expressly provided for in this Agreement.

G. Third Party Code. Additional copyright notices and license terms applicable to portions of the Software are set forth in the THIRDPARTYLICENSEREADME.txt file. In addition to any terms and conditions of any third party opensource/freeware license identified in the THIRDPARTYLICENSEREADME.txt file, the disclaimer of warranty and limitation of liability provisions in paragraphs 5 and 6 of the Binary Code License Agreement shall apply to all Software in this distribution.

H. Termination for Infringement. Either party may terminate this Agreement immediately should any Software become, or in either party's opinion be likely to become, the subject of a claim of infringement of any intellectual property right.

I. Installation and Auto-Update. The Software's installation and auto-update processes transmit a limited amount of data to Oracle (or its service provider) about those specific processes to help Oracle understand and optimize them. Oracle does not associate the data with personally identifiable information. You can find more information about the data Oracle collects at http://java.com/data/.

For inquiries please contact: Oracle Corporation, 500 Oracle Parkway, Redwood Shores, California 94065, USA.

#### **JDOM project** LICENSE.txt, v 1.11 2004/02/06 09:32:57 jhunter Exp

Copyright (C) 2000-2004 Jason Hunter & Brett McLaughlin. All rights reserved.

Redistribution and use in source and binary forms, with or without modification, are permitted provided that the following conditions are met:

1. Redistributions of source code must retain the above copyright notice, this list of conditions, and the following disclaimer.

2. Redistributions in binary form must reproduce the above copyright notice, this list of conditions, and the disclaimer that follows these conditions in the documentation and/or other materials provided with the distribution.

3. The name "JDOM" must not be used to endorse or promote products derived from this software without prior written permission. For written permission, please contact  $\langle$  request  $\overrightarrow{AT}$  idom  $\overrightarrow{DOT}$  org $\geq$ .

4. Products derived from this software may not be called "JDOM", nor may "JDOM" appear in their name, without prior written permission from the JDOM Project Management <request AT jdom\_DOT\_org>.

In addition, we request (but do not require) that you include in the end-user documentation provided with the redistribution and/or in the software itself an acknowledgement equivalent to the following: "This product includes software developed by the JDOM Project (http://www.jdom.org/)." Alternatively, the acknowledgment may be graphical using the logos available at http://www.jdom.org/images/logos.

THIS SOFTWARE IS PROVIDED ``AS IS'' AND ANY EXPRESSED OR IMPLIED WARRANTIES, INCLUDING, BUT NOT LIMITED TO, THE IMPLIED WARRANTIES OF MERCHANTABILITY AND FITNESS FOR A PARTICULAR PURPOSE ARE DISCLAIMED. IN NO EVENT SHALL THE JDOM AUTHORS OR THE PROJECT CONTRIBUTORS BE LIABLE FOR ANY DIRECT, INDIRECT, **INCIDENTAL** 

 SPECIAL, EXEMPLARY, OR CONSEQUENTIAL DAMAGES (INCLUDING, BUT NOT LIMITED TO, PROCUREMENT OF SUBSTITUTE GOODS OR SERVICES; LOSS OF USE, DATA, OR PROFITS; OR BUSINESS INTERRUPTION) HOWEVER CAUSED AND ON ANY THEORY OF LIABILITY, WHETHER IN CONTRACT, STRICT LIABILITY, OR TORT (INCLUDING NEGLIGENCE OR OTHERWISE) ARISING IN ANY WAY OUT OF THE USE OF THIS SOFTWARE, EVEN IF ADVISED OF THE POSSIBILITY OF SUCH DAMAGE.

 This software consists of voluntary contributions made by many individuals on behalf of the JDOM Project and was originally created by Jason Hunter <jhunter\_AT\_jdom\_DOT\_org> and Brett McLaughlin <brett\_AT\_jdom\_DOT\_org>. For more information on the JDOM Project, please see <http://www.jdom.org/>.